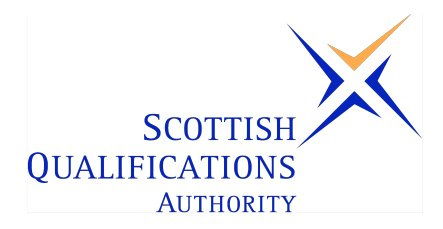

# **PC Passport**

**Internet — Intermediate Instructor's Guide (Macintosh)**

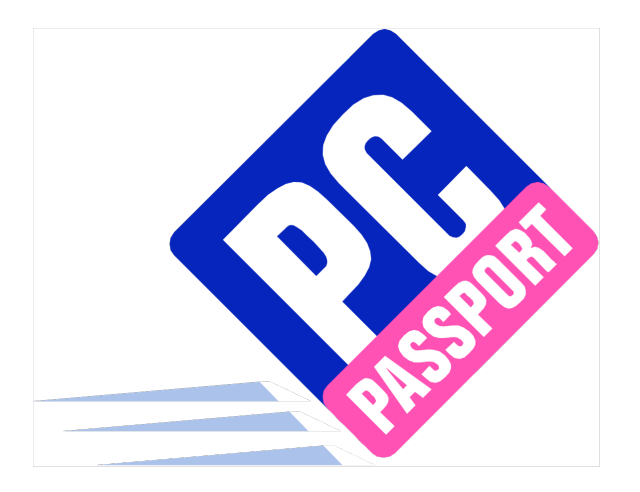

Date: April 2005 Publication Code: DB2535A ISBN for this pack: 1 85969 528 0

ISBN for set of three Internet packs: 1 85969 523 X ISBN for complete Intermediate level pack: 1 85969 597 3

This guide makes up part of a suite of three documents designed to deliver the PC Passport course at Intermediate level for Internet

Published by the Scottish Qualifications Authority Hanover House, 24 Douglas Street, Glasgow, G2 7NQ, and Ironmills Road, Dalkeith, Midlothian EH22 1LE

> *The information in this publication may be reproduced to support the delivery of PC Passport or its component Units. If it is to be used for any other purpose, then written permission must be obtained from the Corporate Publications Team at SQA. It must not be reproduced for trade or commercial purposes.*

> > © Scottish Qualifications Authority 2005

# **Welcome**

Welcome to the Internet Intermediate course. The Student Workbook for this course is designed to teach the topics required for the assessment of this Unit. The companion Exercise Booklet contains practical exercises that will reinforce the topics taught in the Workbook as well as Summary Tasks for each Learning Outcome. It is expected that the tutor leading the learner will supplement these materials with some practical assignments that are appropriate to their group.

This Instructor Guide explains the layout and use of these manuals and gives the answers to the questions and tasks included in the Exercise Booklet.

# **Contents**

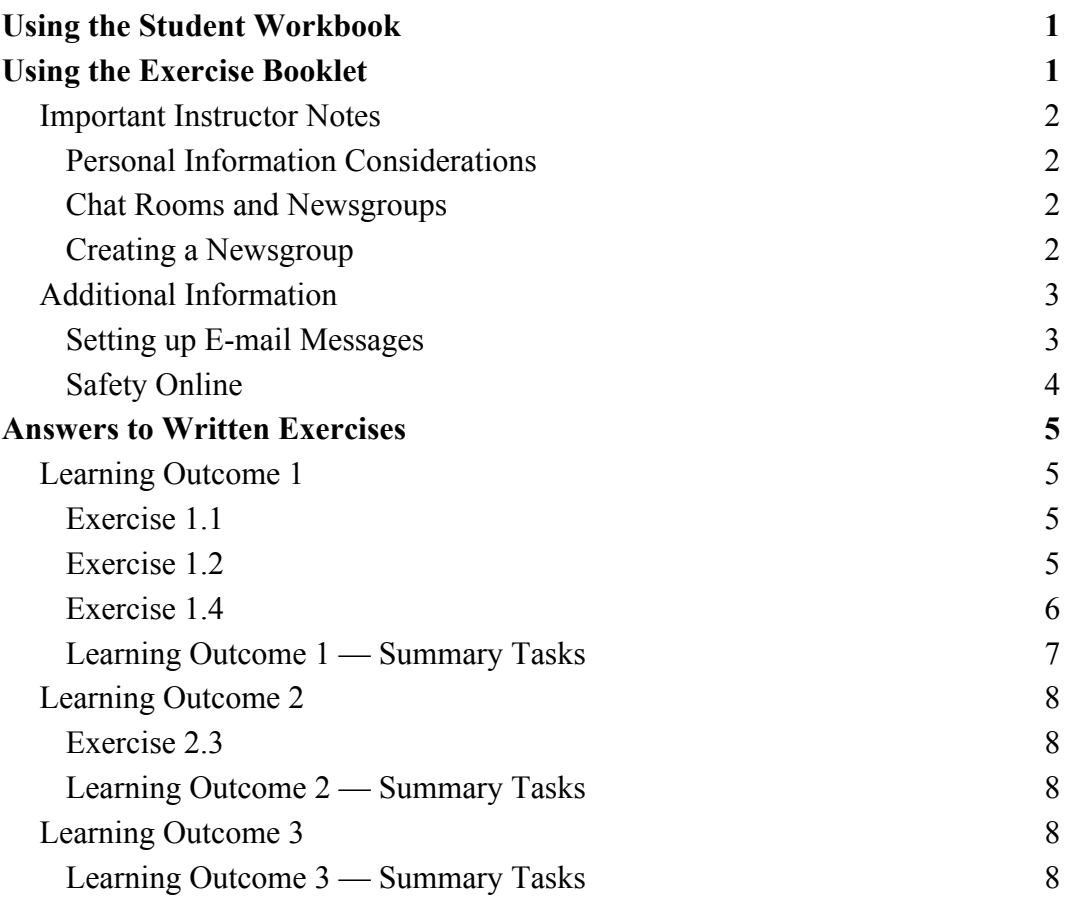

# **Using the Student Workbook**

The workbook has been organised into the three Learning Outcomes for this Unit. Each of these 'sections' contains the topics to be covered along with references to the practical exercises that the learner should complete at specific points. At the end of the 'section' there is a reference to that Learning Outcome's *Summary Tasks*, which usually take the form of small projects, to help the learner consolidate what they've learned.

The references to the exercise booklet look like this:

# **Exercise 1.1**

Now do Exercise 1.1 in the Exercise Booklet.

# **Summary Tasks**

Now do the Learning Outcome 1 Summary Tasks in the Exercise Booklet.

# **Using the Exercise Booklet**

The Exercise Booklet contains the practical sessions that the learners should undertake to consolidate their learning. Throughout each of the Learning Outcomes there are a number of exercises that will cover the topics most recently taught, and at the end of each Learning Outcome there is a Summary Tasks section. Here is a sample Summary Task from this Unit:

### **Task 2**

Describe here the steps you would take to view the BBC main website and then save this page in the **Internet – Int 2** folder on your hard drive or network drive.

# **Exercise Files**

Most of the practical exercises and Summary Tasks in the Student Exercise Booklet ask the learner to open specific files. These are available to download from SQA's website. For more information, please contact your SQA Co-ordinator. If possible, a copy of these files should be placed on the hard disk on the system the learner will use. However, the exercises instruct the learner to find out where these files have been placed if they do not have access to the hard drive.

# **Important Instructor Notes**

Since Learning Outcome 3 includes the use of internet e-mail, chat rooms and newsgroups, it's important that the instructor reinforces the guidelines for safe use of the internet in a manner that is appropriate for their student group. A sample group of sites where you can find out about safety online is included in this Instructor Guide and a visit to the guidelines web page supplied by one provider is included in one of the built-in exercises in the Student Workbook.

# **Personal Information Considerations**

Due to the real need for safety on the internet, it is recommended that each instructor creates a set of accounts for e-mail, chat and newsgroups that can be used by all students to complete the practical aspects of the course, although each provider's Terms and Conditions of use must be adhered to. Using standard accounts in this way will prevent learners having to supply their own personal information.

Details of messages that should be sent to these accounts in preparation for practical exercises in that part of the course are given in the section of this Instructor Guide entitled **Setting Up E-mail Messages**.

# **Chat Rooms and Newsgroups**

Although the practical activities within the Student Workbook advise learners to visit chat rooms and newsgroups that relate to their interests, it's important that their use of these facilities, at least to begin with, especially in the case of younger and inexperienced users, is supervised to ensure that the rooms and groups they visit are safe and decent. An instructor may prefer to recommend rooms and groups based on their knowledge of the service that's being used.

# **Creating a Newsgroup**

The instructor may also want to consider creating a newsgroup specifically for the course participants. The members of this group can be controlled by making it a moderated group where the instructor authorises the membership. Yahoo! is an example of a provider that allows this. The process is straightforward and the provider displays instructions at each stage in the process.

# **Additional Information**

### **Setting up E-mail Messages**

The following e-mails should be sent to the account that will be used by each student during Learning Outcome 3.

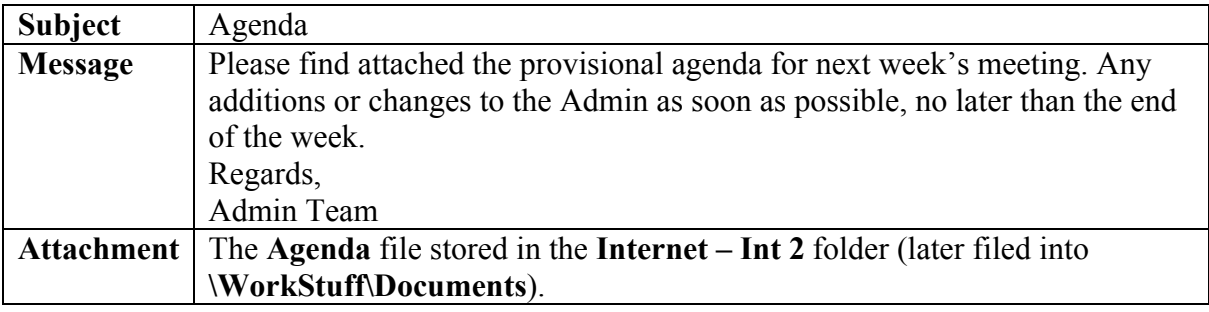

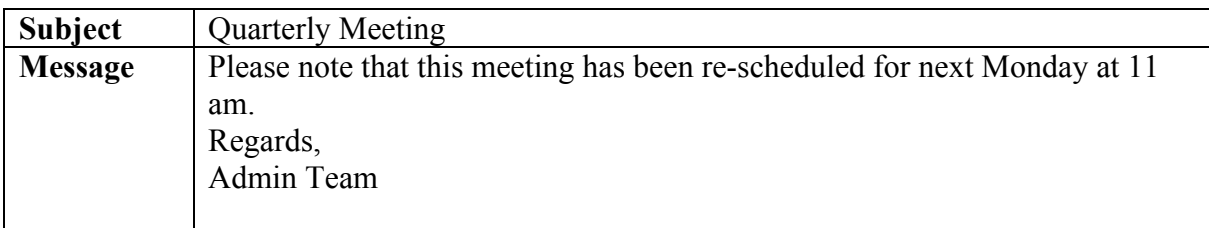

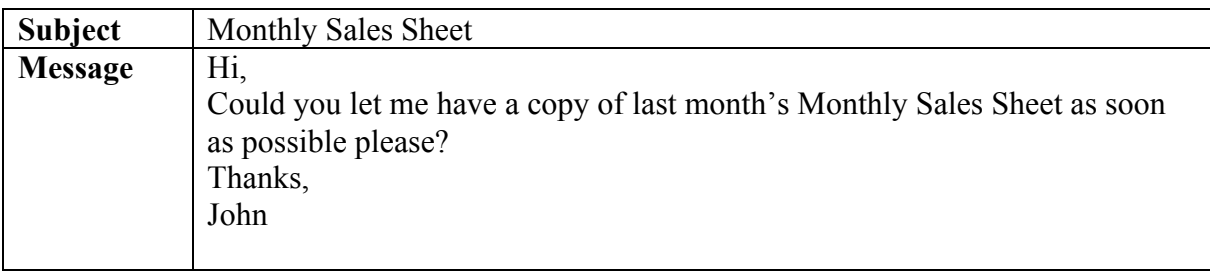

## **Safety Online**

Although most concern for safety online is directed at children's use of the internet, there are guidelines that adults should also follow. Most sites that offer chat and newsgroup facilities have a well-publicised safety feature, and there are sites dedicated to this topic. Some examples of these sites are listed below, however, this is not exhaustive list and there may be a specific site that you are recommended to use.

#### ♦ **www.fkbko.co.uk**

For kids by kids online' site that provides information about the use of the web, e-mail, chat rooms and mobile phones, incorporating safe use guidelines.

♦ **http://www.homeoffice.gov.uk/crimpol/crimreduc/internet/wiseuptothenet/** UK government site that provides documents to guide parents in keeping their children safe online.

#### ♦ **www.safekids.com.**

Has links to pages explaining what the risks are and what can be done to avoid them.

#### ♦ **www.getnetwise.org**

Has links to pages relating to kids' safety online as well as resources for protecting against unwanted e-mail, viruses and loss of personal information.

# **Answers to Written Exercises**

# **Learning Outcome 1**

### **Exercise 1.1**

#### **Question 1**

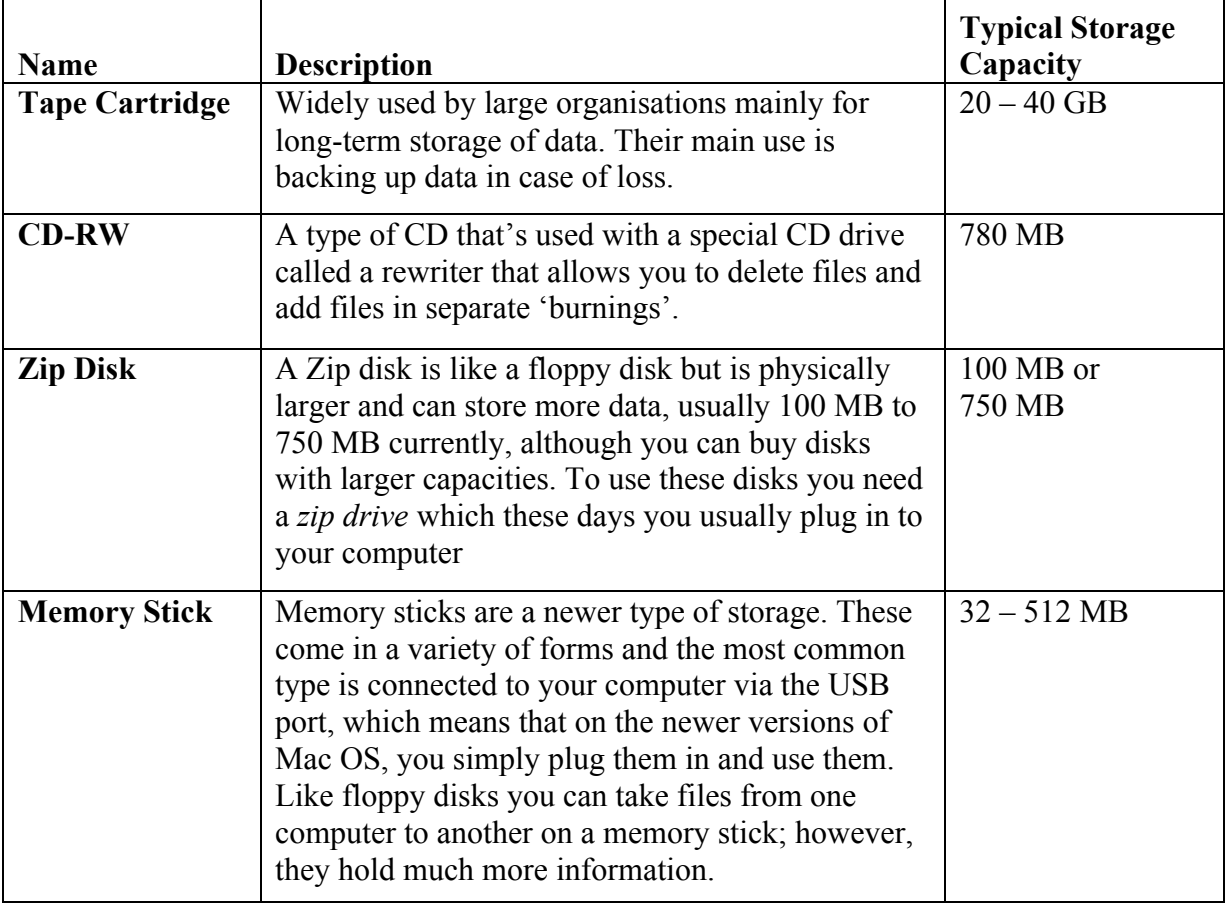

#### **Exercise 1.2**

#### **Question 7**

**All 'documents' with the word 'sales' in their name that are stored in the Internet – Int 2 folder or one of its subfolders.**

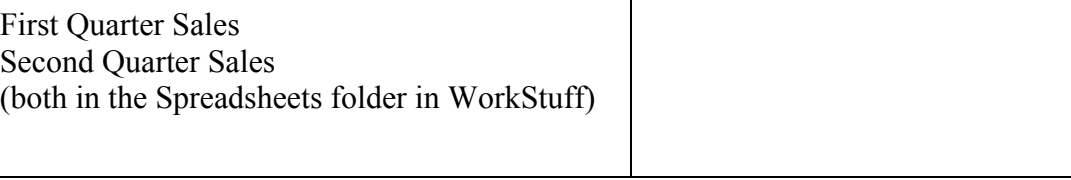

### **Exercise 1.4**

#### **Question 1**

- a) An Internet Service Provider account; a communication link (modem, cable modem, ISDN line, ADSL), and a connection device (computer, mobile phone)
- b) Internet Service Provider
- c) Provides access to the internet
- d) 56 kbps
- e) kilobits per second data transfer rates

#### **Question 2**

A router forwards signals across a network, deciding the path the signals will take from the original server to the destination server.

#### **Question 3**

A firewall can be either a software program or a hardware peripheral that prevents access to your computer system from outside sources, usually referred to as *hackers*. The firewall checks all incoming and outgoing information to see that it matches the security conditions that have been set, denying progress to any information that fails this check. In this way the information on your computer is kept safe and confidential.

#### **Question 4**

The web, e-mail, chat, newsgroups and file transfer.

#### **Question 5**

Immediate, so, for example, when using chat, the message you enter appears immediately on the screens of the other users involved in the chat session.

#### **Question 6**

Chat.

## **Learning Outcome 1 — Summary Tasks**

# **Task 1**

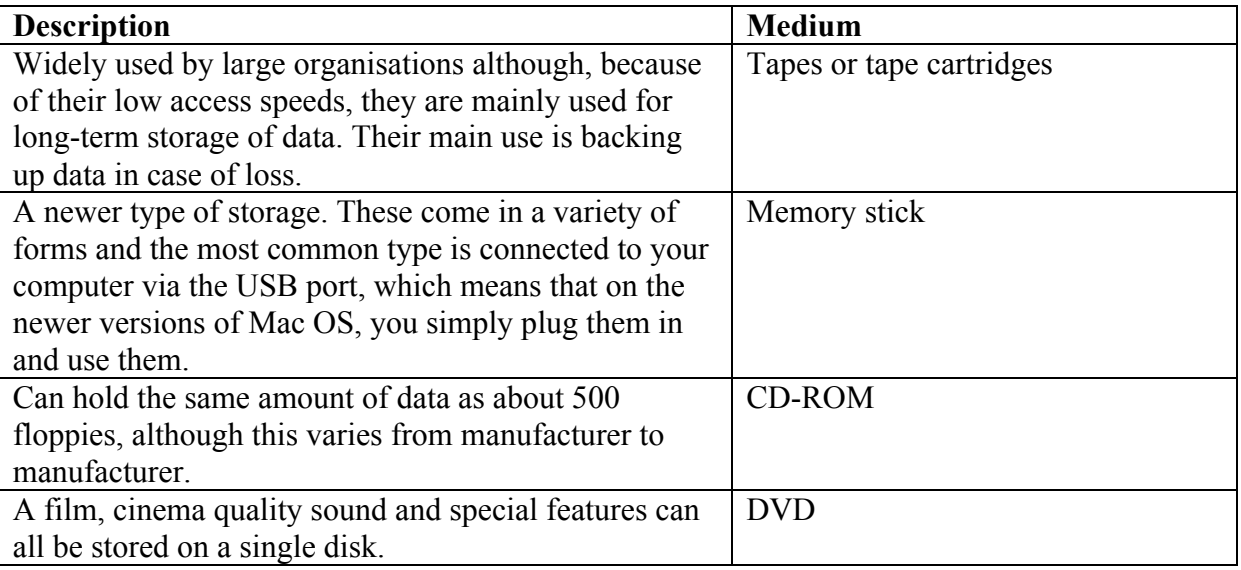

## **Task 2**

- 1. Open Internet Explorer then type **www.itv.com** into the **Address** box.
- 2. Press **[ENTER]** to display this page.
- 3. Select the **File**, **Save As** menu option.
- 4. If necessary, navigate to the **Internet Int 2** folder.
- 5. Type the name the page is to be saved under.
- 6. Click the **Save** button.

### **Task 3**

There is no correct answer for this task.

# **Learning Outcome 2**

# **Exercise 2.3**

There are no written answers for this exercise, but the instructor may wish to check the organisation of the student's Favorites folder contains these folders and associated links:

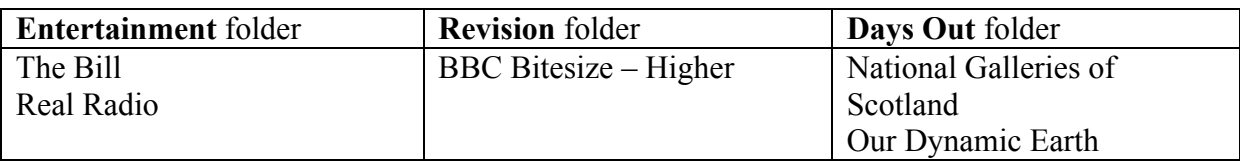

# **Learning Outcome 2 — Summary Tasks**

# **Task 1**

Given the nature of this task, all answers will vary depending on the time of day the task is undertaken and in some cases also whether the exercise is undertaken during British Summer Time. You may want to use the table below to record the time differences between the student's location in the UK and the other countries mentioned. You can find this information from the site the student use to answer the question (**www.worldtimeserver.com**).

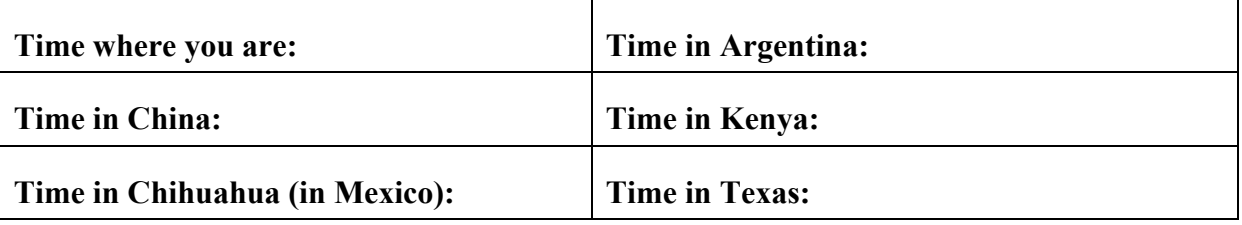

# **Learning Outcome 3**

## **Learning Outcome 3 — Summary Tasks**

The information to be recorded in this task should have been added to the student's **Information** text file that they have stored in **LO3 Summary Task** in their **PersonalStuff** folder.